## **Servizio Telematico per la presentazione e la gestione delle richieste di iscrizione all'Elenco soggetti – Ries**

**Protocollazione Documenti**

# **INDICE**

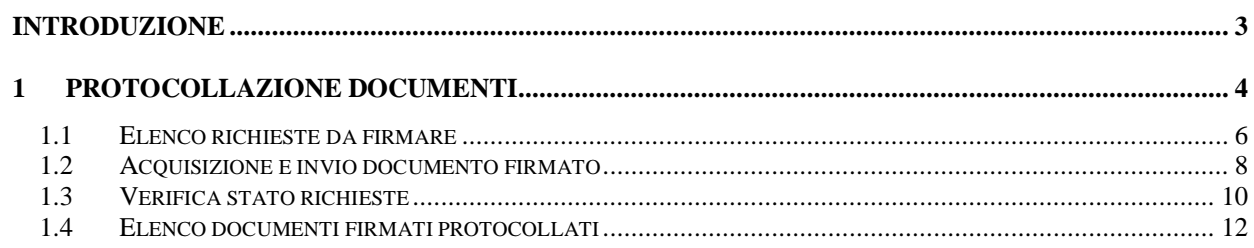

### <span id="page-2-0"></span>**Introduzione**

Il **Servizio Telematico per la presentazione e la gestione delle richieste di iscrizione all'Elenco soggetti – Ries** ha lo scopo di permettere agli operatori del settore degli apparecchi da intrattenimento di inviare telematicamente le pratiche amministrative collegate all'elenco dei soggetti di cui all'art.1, comma 82 della legge n. 220 del 13 dicembre 2010.

Il presente manuale illustra le funzionalità a disposizione dell'utente per l'invio telematico delle richieste/dichiarazioni, compilate nella sezione *Richieste/Dichiarazioni*, al protocollo informatico dell' Ufficio dei Monopoli territorialmente competente sulla sede/residenza del soggetto che chiede l'iscrizione all'elenco dei soggetti.

Per tutte le funzionalità riguardanti la registrazione e l'attivazione delle credenziali, la visualizzazione e la gestione dei dati dell'utente, la visualizzazione e la fruizione di modulistiche, manuali e tutorial, si rimanda al manuale *Introduttiva*.

Per tutte le funzionalità riguardanti la compilazione di richieste di rinnovo, reiscrizioni o dichiarazioni di aggiornamento per soggetti già iscritti all'elenco, si rimanda al manuale *Richieste Dichiarazioni*.

# <span id="page-3-0"></span>**1 Protocollazione documenti**

L'area *Protocollazione documenti* consente l'invio in via telematica delle richieste/dichiarazioni, compilate nella sezione *Richieste/Dichiarazioni*, al protocollo informatico dell' Ufficio dei Monopoli territorialmente competente sulla sede/residenza del soggetto che chiede l'iscrizione all'elenco dei soggetti.

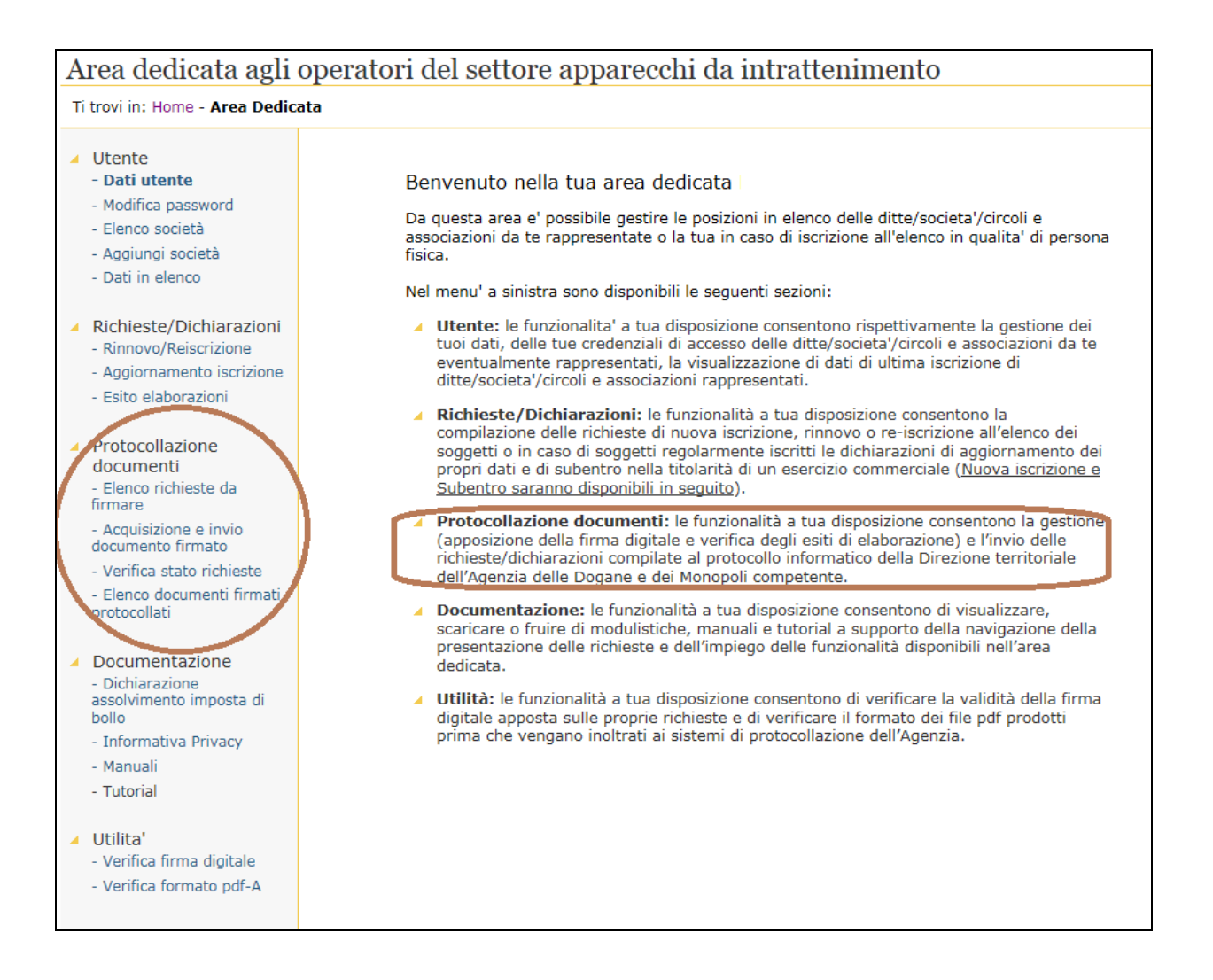

L'invio all'Agenzia delle Dogane e dei Monopoli di una richiesta/dichiarazione correttamente compilata prevede che questa sia firmata digitalmente dal titolare o rappresentante legale rispettivamente della ditta o società/circolo/associazione.

A tal fine la sezione di Protocollazione documenti è articolata nelle funzionalità:

- Elenco richieste da firmare:
- Acquisizione e invio documento firmato;
- Verifica stato richieste:
- Elenco documenti firmati protocollati.

Per procedere all'invio è necessario seguire il seguente iter:

Individuare il documento da inviare con la funzionalità *Elenco richieste da firmare,* salvare il documento sul proprio computer e firmarlo digitalmente.

Caricare nuovamente nella propria area dedicata il documento firmato digitalmente con la funzionalità *Acquisizione e invio documento firmato e inviarlo* all'Agenzia. La funzionalità di invio del documento richiede tempi tecnici di elaborazione tali per cui gli esiti non sono rilasciati contestualmente all'invio.

Nelle ore successive all'invio della richiesta è possibile verificare lo stato di lavorazione attraverso la funzionalità *Verifica stato richieste*.

Quando il documento è stato elaborato con successo sarà visualizzabile con la funzionalità *Elenco documenti firmati protocollati* che consente all'utente di procedere al salvataggio del documento protocollato ed al salvataggio della ricevuta dell'avvenuto invio all'Agenzia.

Nel caso in cui, attraverso la funzionalità *Verifica stato richieste,* si evidenzi un errore in fase di protocollazione, è necessario riprendere il documento da inviare con la funzionalità *Elenco richieste da firmare,* e procedere nuovamente come sopra descritto e reinviarlo.

#### <span id="page-5-0"></span>**1.1 Elenco richieste da firmare**

La funzionalità *Elenco richieste da firmare* fornisce l'elenco delle richieste/dichiarazioni compilate dall'utente, non ancora firmate.

L'utente deve individuare nell'elenco il documento che vuole inviare, salvare sul proprio computer in formato pdf/a (.pdf) il documento della richiesta/dichiarazione compilata cliccando

sull'icona<sup>er</sup>, e firmare digitalmente il file così ottenuto.

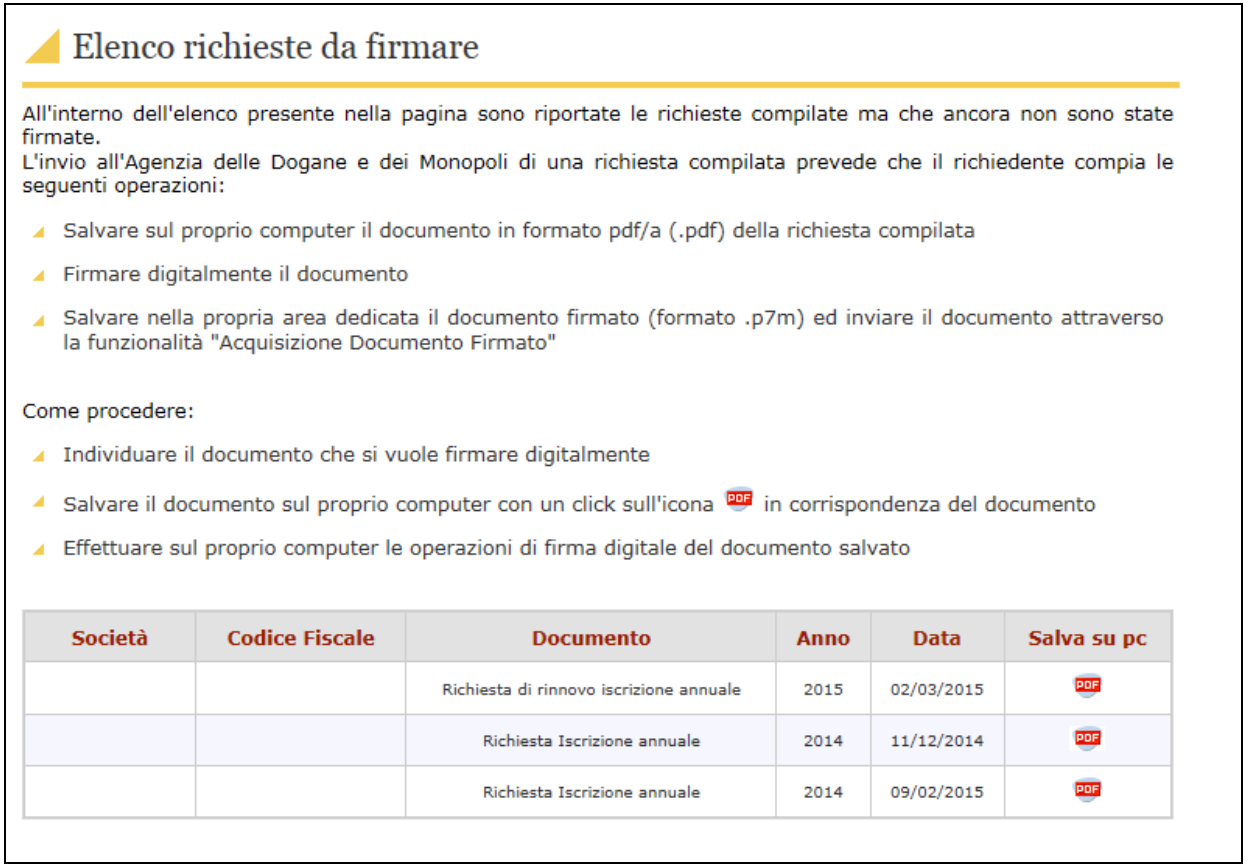

Una volta effettuata la firma, sul proprio computer, il richiedente deve utilizzare la funzionalità *Acquisizione e invio documento firmato* per procedere all'invio della richiesta/dichiarazione.

Deve firmare il documento:

- nel caso di ditta individuale, Il firmatario deve essere il titolare della ditta;
- nel caso di Titolare di Ditta o rappresentante legale di Società,Circoli privati e Associazioni il codice fiscale del firmatario deve essere quello del rappresentante legale della società.

Si ricorda che ai fini della sottoscrizione dell'istanza di iscrizione/rinnovo all'elenco, ciascun richiedente dovrà dotarsi di un dispositivo di firma, previamente richiesto ad uno dei soggetti autorizzati (Certificatori), inseriti in un elenco disponibile per la consultazione on-line all'indirizzo;

<http://www.agid.gov.it/identita-digitali/firme-elettroniche/certificatori-accreditati>.

Deve essere utilizzato il tipo di formato previsto dalla normativa vigente in materia (d.legsl.n.235/2010) per la produzione di file firmati digitalmente, ovvero il "CAdES".

L'estensione del file firmato digitalmente dovrà essere ".p7m".

Ove fossero necessarie altre informazioni sulla firma digitale dei documenti informatici, gli utenti potranno fare riferimento all'indirizzo [http://www.agid.gov.it](http://www.agid.gov.it/).

#### <span id="page-7-0"></span>**1.2 Acquisizione e invio documento firmato**

La funzionalità *Acquisizione e invio documento firmato,* permette l'invio del documento firmato all'ufficio dei monopoli competente territorialmente per la lavorazione della richiesta/dichiarazione.

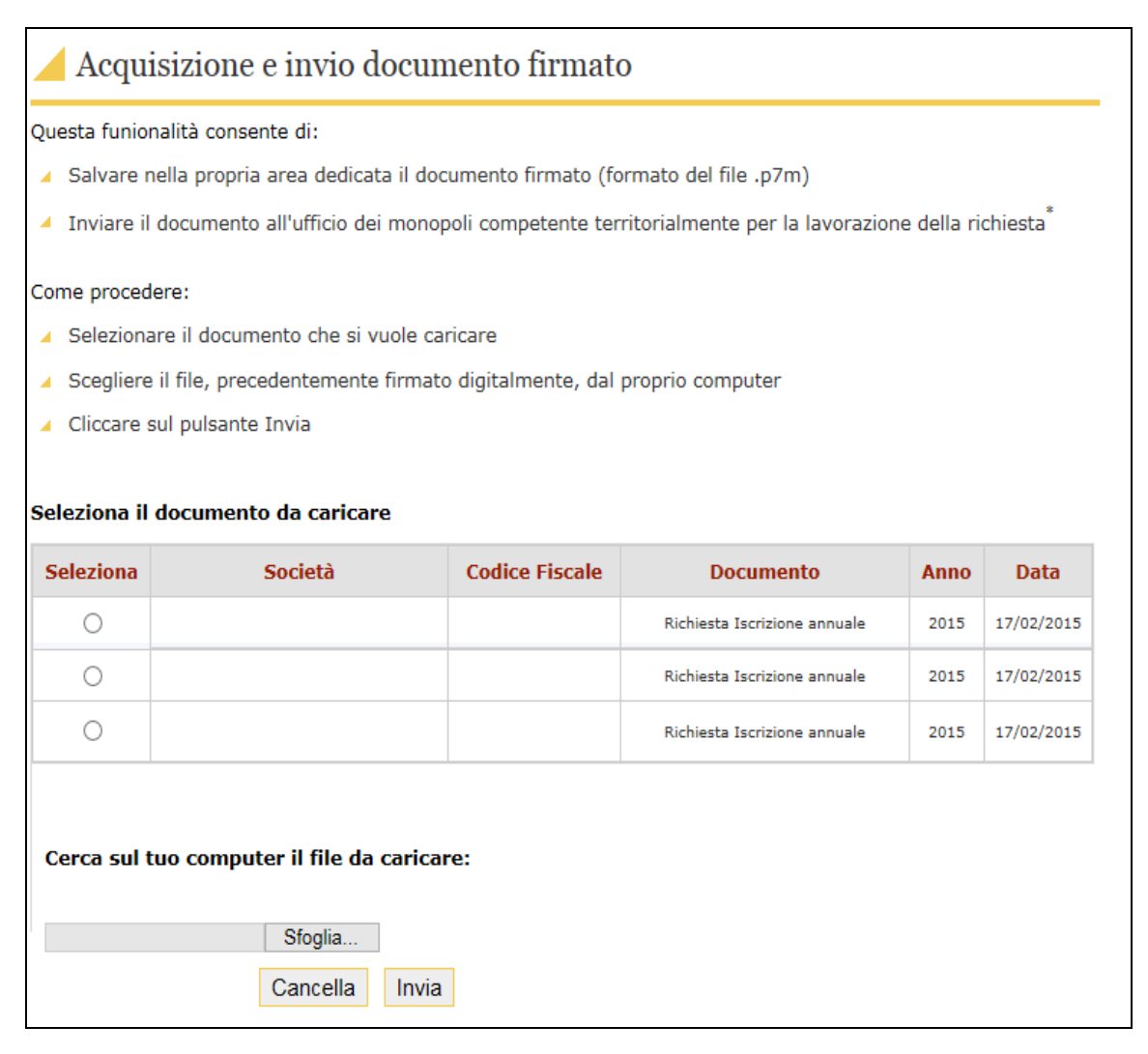

Il sistema propone al richiedente la lista dei documenti compilati e non ancora inviati, dalla quale è necessario selezionare il documento che si vuole inviare.

Successivamente è necessario abbinare al documento selezionato il corrispondente file precedentemete firmato digitalmente prendendolo dal proprio pc tramite il tasto sfoglia.

A questo punto si può procedere all'Invio.

Il sistema accetta solo file firmati con l'estensione ".p7m". Se si cerca di inviare un file non firmato il sistema visualizza un messaggio di errore.

Il processo di elaborazione della richiesta/dichiarazione richiede tempo per compiersi per cui l'esito non è rilasciato contestualmente. Lo stato della lavorazione del documento sarà visibile tramite la funzionalità *Verifica Stato Richieste.*

Se l'esito è negativo e si verifica un errore in fase di protocollazione relativo alla verifica della firma, come ad esempio accade se il firmatario non coicide con il titolare della ditta o con il rappresentante legale, è necessario riprendere il documento da inviare con la funzionalità *Elenco richieste da firmare,* e procedere nuovamente nell'operazione di firma e successiva acquisizione.

Se per errore si invia un file firmato che non sia un documento che non sia in formato pdf/a, il sistema visualizza un messaggio di errore.

Se l'errore è di altra natura è necessario procedere nuovamente all'invio del documento, verrà così assegnato un nuovo protocollo.

La firma che deve essere apposta sulle richieste puo' essere:

- Della persona fisica che intende iscriversi all'elenco
- Del titolare nel caso di iscrizione all'elenco di una ditta individuale.
- Del rappresentante legale (cosi come risulta negli archivi dell'anagrafe tributaria) nel caso di iscrizione all'elenco di una societa'/circolo/associazione.

#### <span id="page-9-0"></span>**1.3 Verifica stato richieste**

Questa funzionalità consente di verificare lo stato della lavorazione delle richieste/dichiarazioni inviate all'agenzia.

Tutti i documenti protocollati ovvero quelli per i quali la lavorazione ha avuto esito positivo sono visibili utilizzando la funzionalità: *Elenco documenti firmati protocollati.*

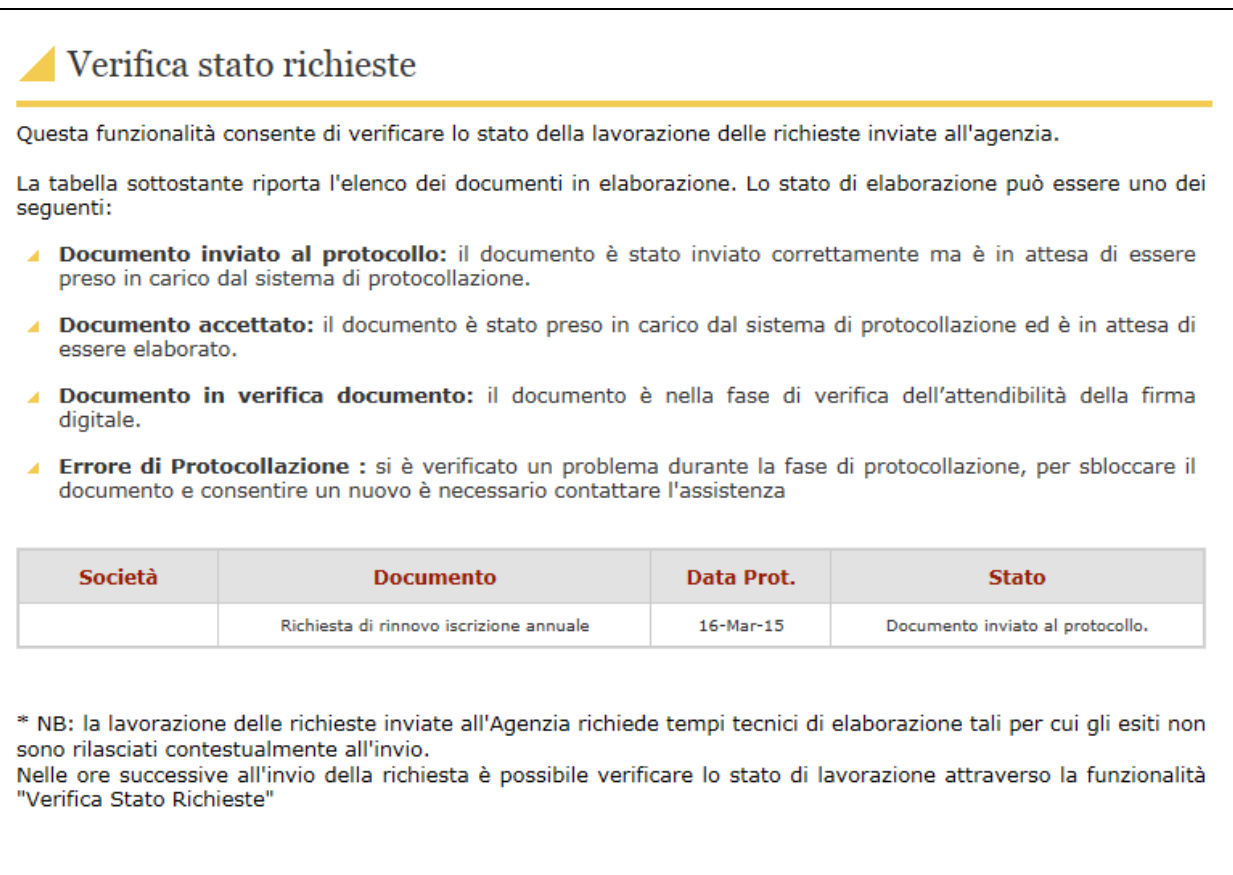

Nella pagina proposta nell'elenco dei documenti in elaborazione. Lo stato di elaborazione può essere uno dei seguenti:

- *Documento inviato al protocollo*: il documento è in attesa di essere preso in carico dal sistema di protocollazione.
- *Documento accettato*: il documento è stato preso in carico ed è in attesa di essere protocollato.
- *Documento in verifica*: il documento è nella fase di verifica dell'attendibilità della firma digitale.
- *Documento scartato*: scaricare nuovamente il documento firmarlo e reinviarlo al protocollo.
- *Errore di Protocollazione*: si è verificato un problema durante la fase di protocollazione, reinviando il documento si ottiene un nuovo protocollo.

Se l'esito è negativo e si verifica un errore in fase di protocollazione relativo alla verifica della firma è necessario riprendere il documento da inviare con la funzionalità *Elenco richieste da firmare,* e procedere nuovamente nell'operazione di firma e successiva acquisizione.

Se l'errore è di altra natura "Errore in fase di Protocollazione del documento" è necessario procedere nuovamente all'invio del documento, verrà così assegnato un nuovo protocollo.

#### <span id="page-11-0"></span>**1.4 Elenco documenti firmati protocollati**

Questa funzionalità consente di visualizzare i documenti relativi alle richieste/dichiarazioni protocollate e salvare sul proprio computer sia la ricevuta di iscrizione, che il PDF del documento protocollato.

Per salvare la Ricevuta o il documento protocollato basta cliccare sull'icona <sup>part</sup> corrispondente.

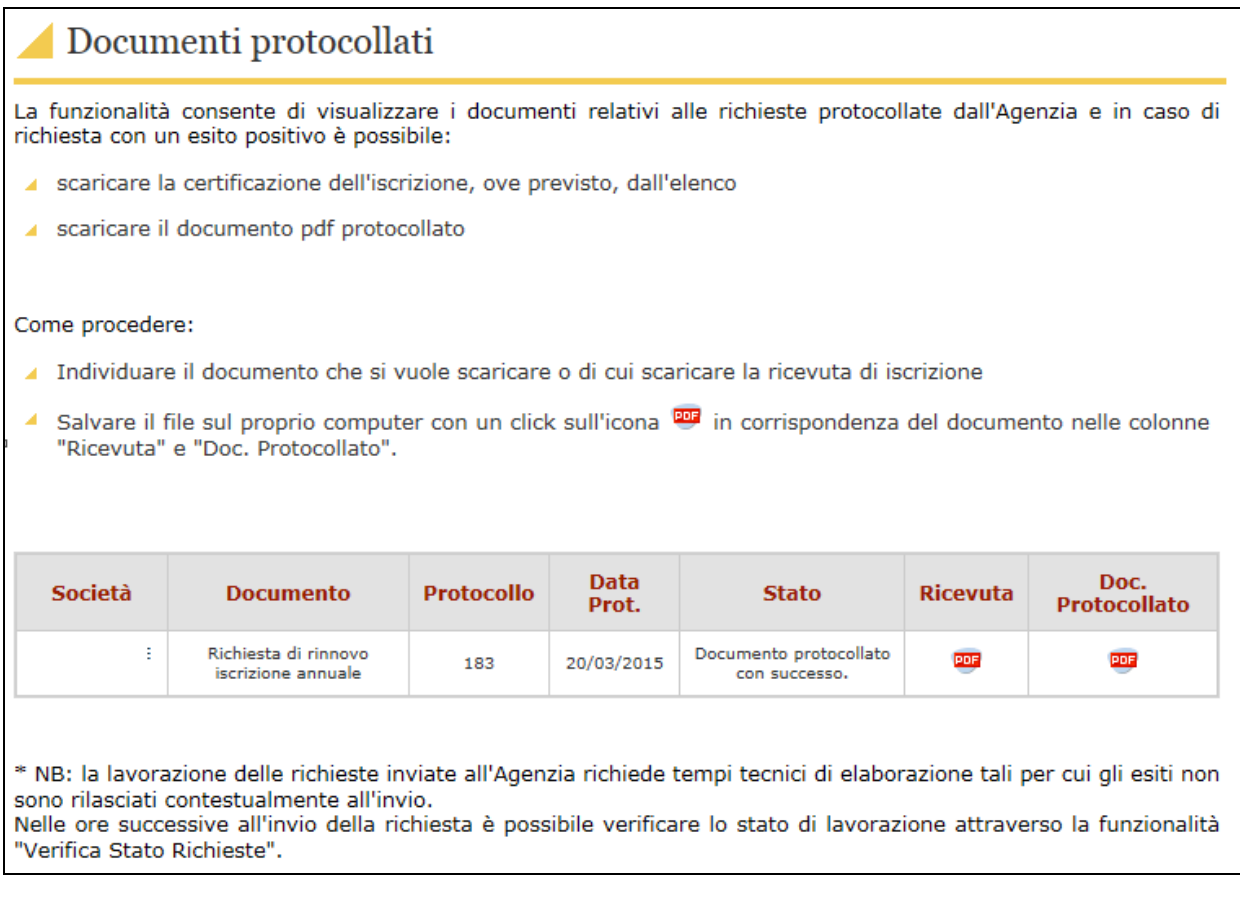